# 8/24/2022 Ubiquiti Nanostation M5 Setup Installer's Guide

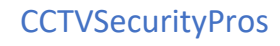

### **Before you start**

This guide will require the following knowledge in Networking.

(We do not cover this in the guide)

- IP Address configuration for Windows, Linux or Mac

- The Ability to find your own Network Gateway using Command Prompt or Terminal

- How to use your routers Device List to find Devices on your network.

- You will need a computer wired into the network that your router will be on.

- Only use the power injector that comes with the Ubiquiti Nanostation M5. Make sure there is a local 3 prong power outlet for the POE Injector.

- Plug in the first Nanostation closest to your router into your network and power it on using the POE Adapter that comes with it in the Box.

------------------------------------------------------------------------

To Start, once your Nanostation is powered on, go to a web browser such as Google Chrome, Microsoft Edge, Safari, Opera, or Firefox and in the Address Bar at the top type in the default IP address of the Nanostation listed in the Manual.

Usually this is 192.168.1.20.

#### *Login Screen*

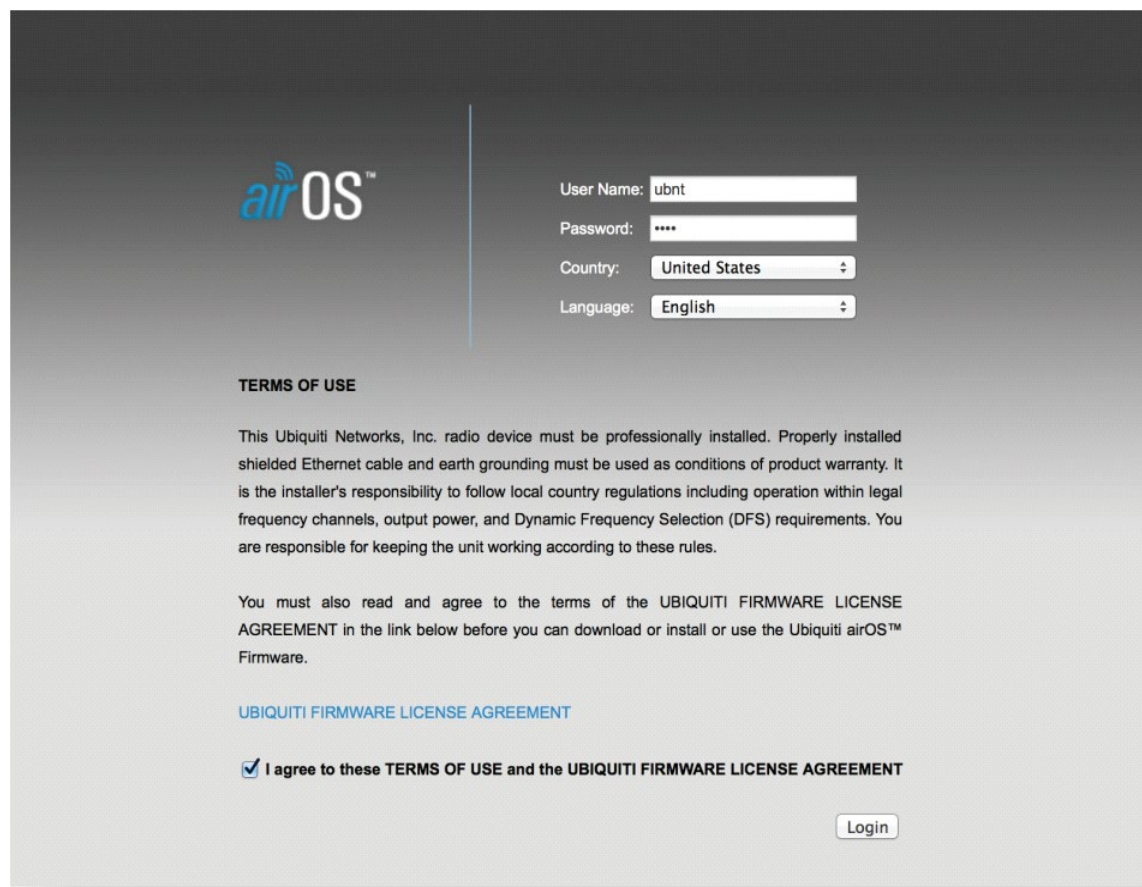

If you do not see this page after typing in the Default IP Address of the Nanostation you may not be on the same IP Range / Subnet as the Nanostation.

If this is the case, you will need to change your Adapter Settings on your computer to an IP Address on the same range.

#### For Example, 192.168.1.1-255

The default username and password is

#### *ubnt*

# **Setting Up DHCP**

Before proceeding, please open your routers interface in another tab and open the routers device list. You can use your routers device list to find the IP Address once it changes. In the router the devices will be labeled as **UBNT**

After you login to the web service go to the **Network** Page and Enable **DHCP** and click **Change** in the Bottom Right Corner of the Screen.

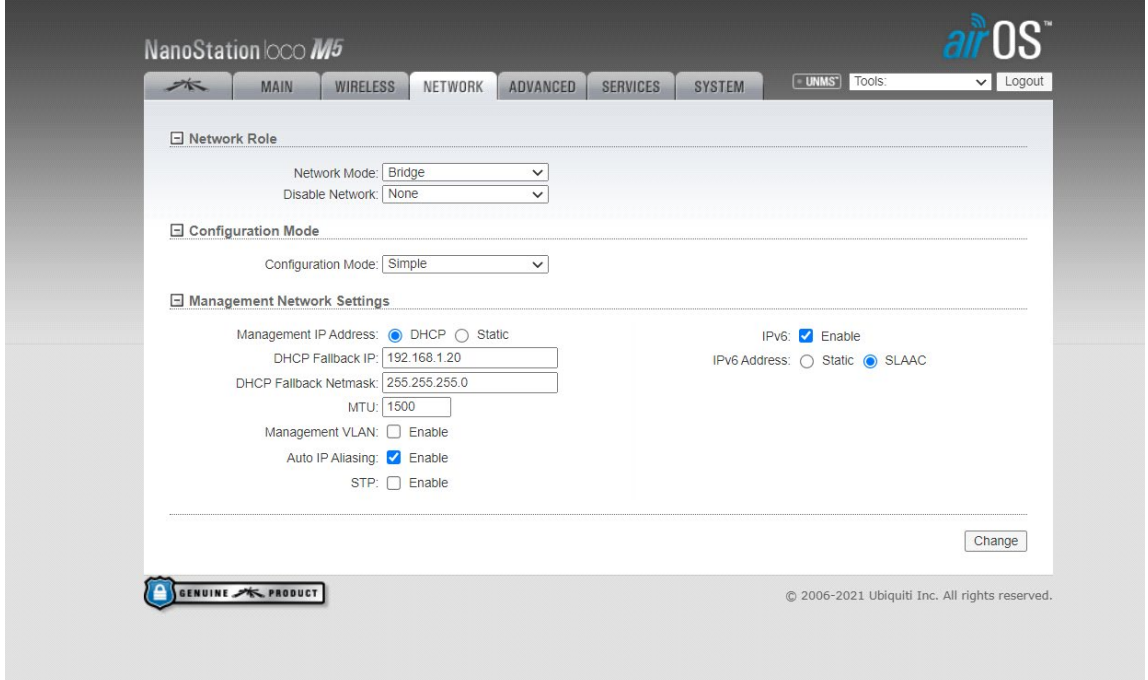

At this point in the setup, it may prompt you at this point to change your password. Please follow the on-screen instructions.

Once you have changed the IP Address to DHCP you will want to hit the **Test** Button. Once you hit **Test** the IP Address will swap to a new IP for about 200 seconds in which you can use your router to find the IP Address it switches to.

Once you find the IP address it switched to you can log back in and confirm the setting in the Network Tab by hitting Apply.

### **Access Point Mode**

On the first Ubiquiti Nanostation you will need to go to the Wireless Tab and set it to Access Point Mode and Enable WDS. This is so both Nanostations can communicate, and this device will act as the Sender of information to the other Nanostations.

The Nanostation setup in Access Point mode will be the one connected to the router.

In this example we set our **SSID** to ubnt Send and Enabled **WPA2-AES** Security which allows for Enhanced Wi-Fi Security by requiring a password to connect to the AP.

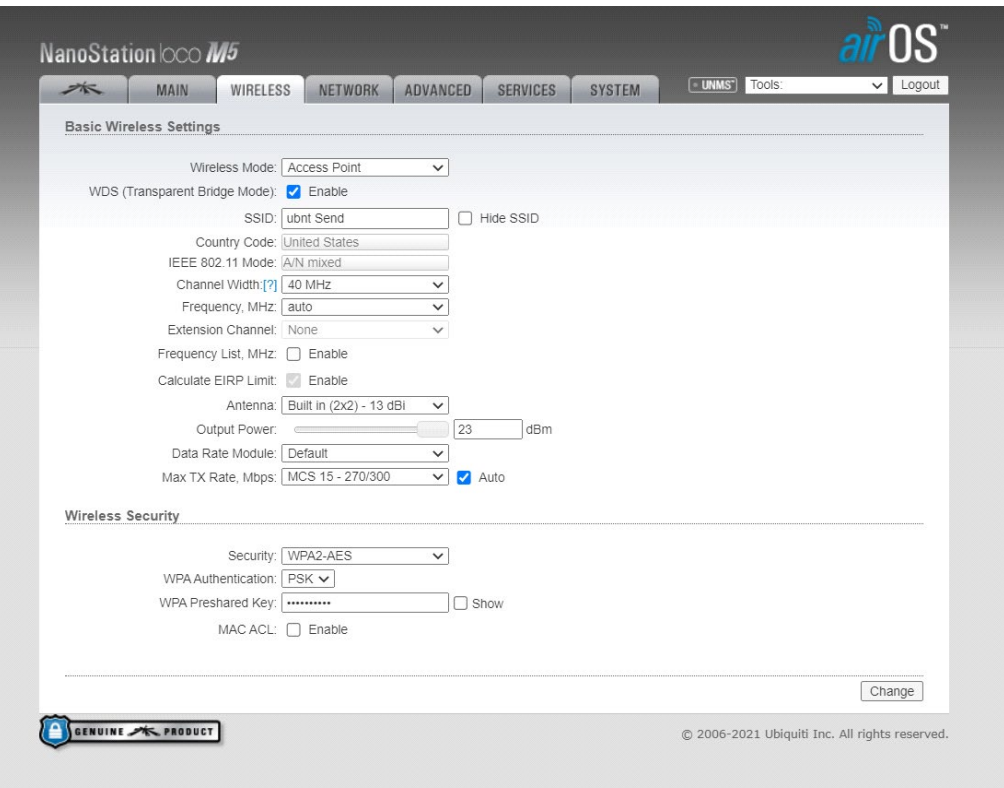

Once you have enabled Access Point Mode with an SSID of your Choice you may Change and Test, if setup correctly you should still be able to reach this access point from your network and you may now connect the second Nanostation.

#### **Station Mode**

Once the second Nanostation is connected you must set the DHCP up the same way as covered under Setting up DHCP above.

After setting up the Networking for the second Nanostation go to the Wireless Tab and Set the Wireless mode to Station Mode and Enable WDS. This will cause the device to act as the receiver and we can connect to the first Nanostation.

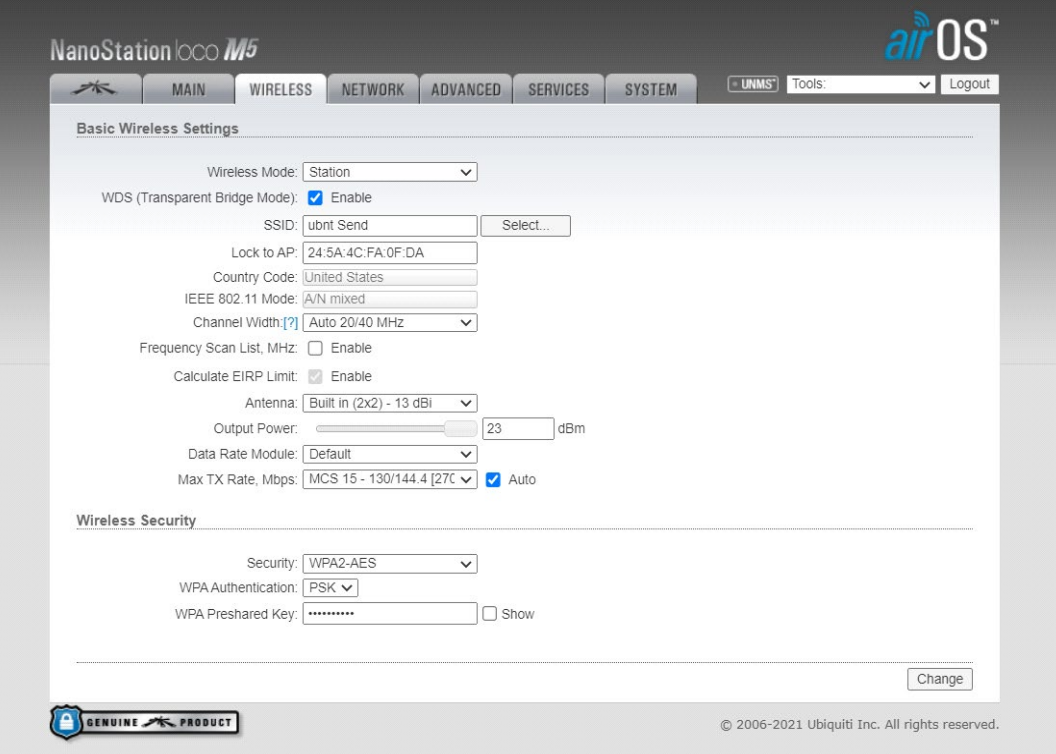

#### We must select the SSID of the First Nanostation by clicking **Select...**

Once you click **Select** a list of SSID's in your area will appear you can select the SSID of your First Nanostation here and select **Lock to AP.**

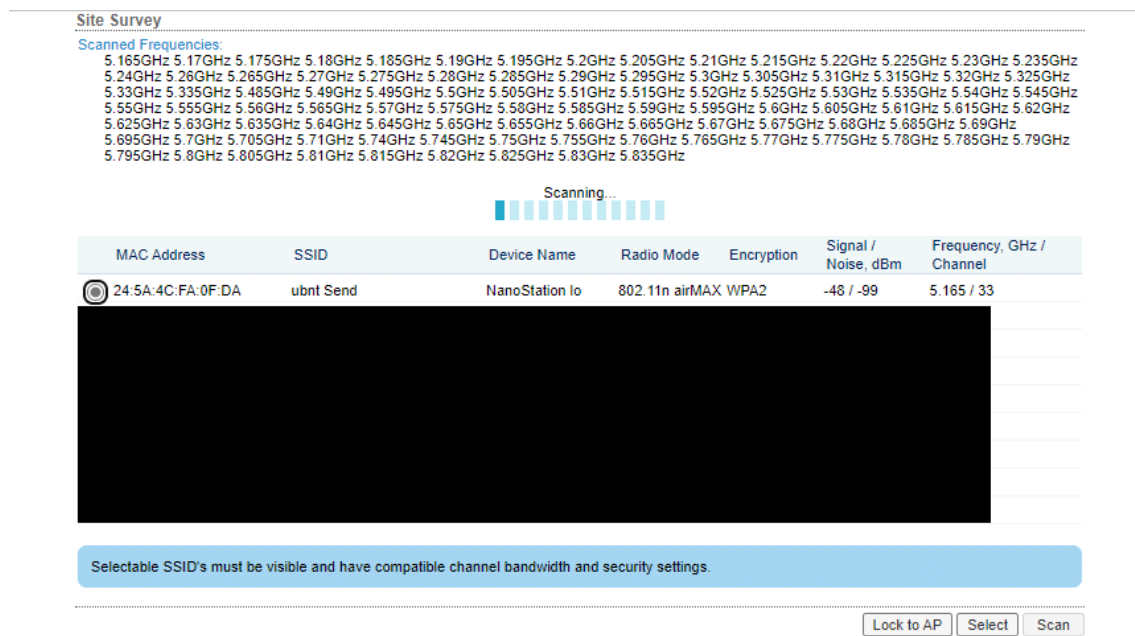

Once you Lock the Device to your AP it will list the Mac Address of the First Access point and Name.

If you have WPA2 enabled be sure to select WPA2-AES at the bottom under Wireless Security and type in your WPA2 Pre-shared Key, you set up for the first Access point now.

Finally hit Change in the bottom left and click Test at the top. Once you select Test it will refresh the page and if it connects properly, you should be able to go back into the Nanostation and confirm your change.

You now should be able to take the device and move it to a different location and mount it facing the direction of where the other device will be mounted, and it should automatically link to your first station when powered on again. You will need to make sure it is facing the direction of the other link device to connect.

## **Factory Reset**

If you have any problems with connecting to the Nanostation for an extended period, there is a reset button next to the RJ45 Jack on the bottom of the individual station which you can hold down for 10 seconds to factory reset it during the setup.

# **Ubiquiti Startup Guide and Datasheet**

Nanostation [Quick Start Guide](https://dl.ui.com/qsg/NanoStationM_NanoStationlocoM/NanoStationM_NanoStationlocoM_EN.html)

[Nanostation Datasheets](https://dl.ui.com/datasheets/nanostationm/nsm_ds_web.pdf)